### aludu CISCO.

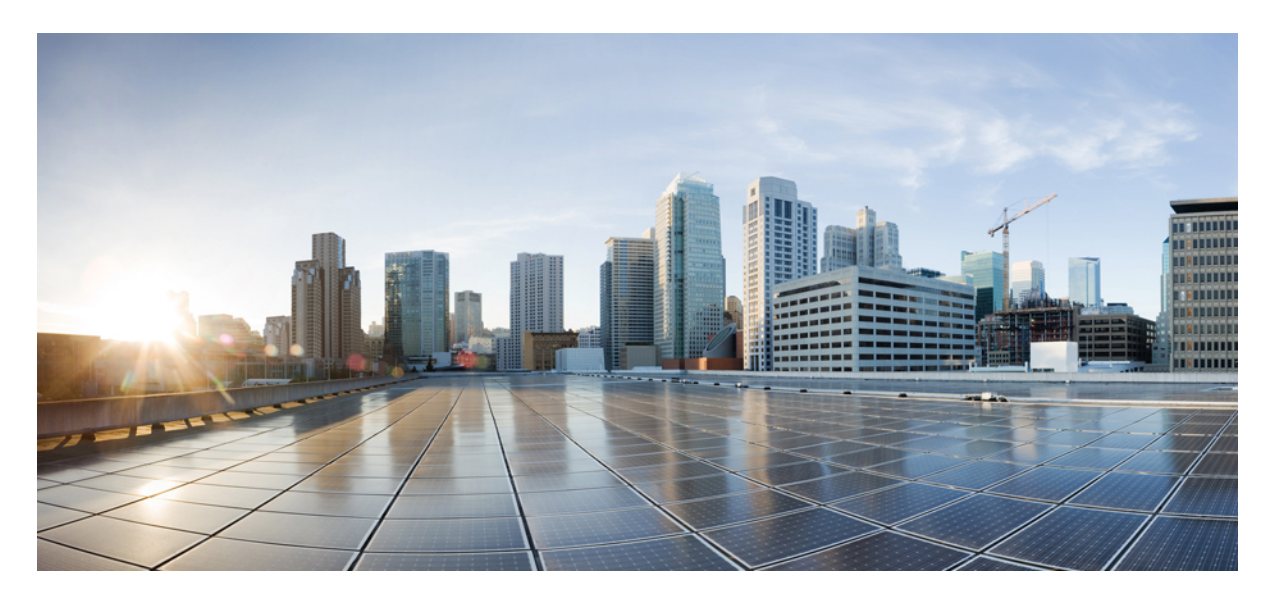

### **CiscoDNACenter**の**Stealthwatch**セキュリティ分析サービスリ リース **2.3.7.0** および **2.3.7.3** ユーザーガイド

初版:2023 年 8 月 11 日 最終更新:2023 年 11 月 22 日

#### シスコシステムズ合同会社

〒107-6227 東京都港区赤坂9-7-1 ミッドタウン・タワー http://www.cisco.com/jp お問い合わせ先:シスコ コンタクトセンター 0120-092-255 (フリーコール、携帯・PHS含む) 電話受付時間:平日 10:00~12:00、13:00~17:00 http://www.cisco.com/jp/go/contactcenter/

【注意】シスコ製品をご使用になる前に、安全上の注意( **www.cisco.com/jp/go/safety\_warning/** )をご確認ください。本書は、米国シスコ発行ド キュメントの参考和訳です。リンク情報につきましては、日本語版掲載時点で、英語版にアップデートがあり、リンク先のページが移動**/**変更され ている場合がありますことをご了承ください。あくまでも参考和訳となりますので、正式な内容については米国サイトのドキュメントを参照くだ さい。また、契約等の記述については、弊社販売パートナー、または、弊社担当者にご確認ください。

Cisco and the Cisco logo are trademarks or registered trademarks of Cisco and/or its affiliates in the U.S. and other countries. To view a list of Cisco trademarks, go to this URL: <https://www.cisco.com/c/en/us/about/legal/trademarks.html>. Third-party trademarks mentioned are the property of their respective owners. The use of the word partner does not imply a partnership relationship between Cisco and any other company. (1721R)

© 2023 Cisco Systems, Inc. All rights reserved.

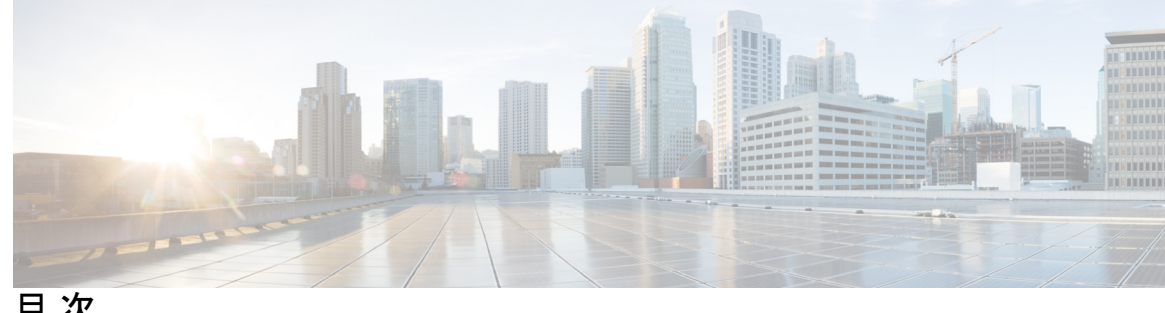

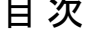

Ι

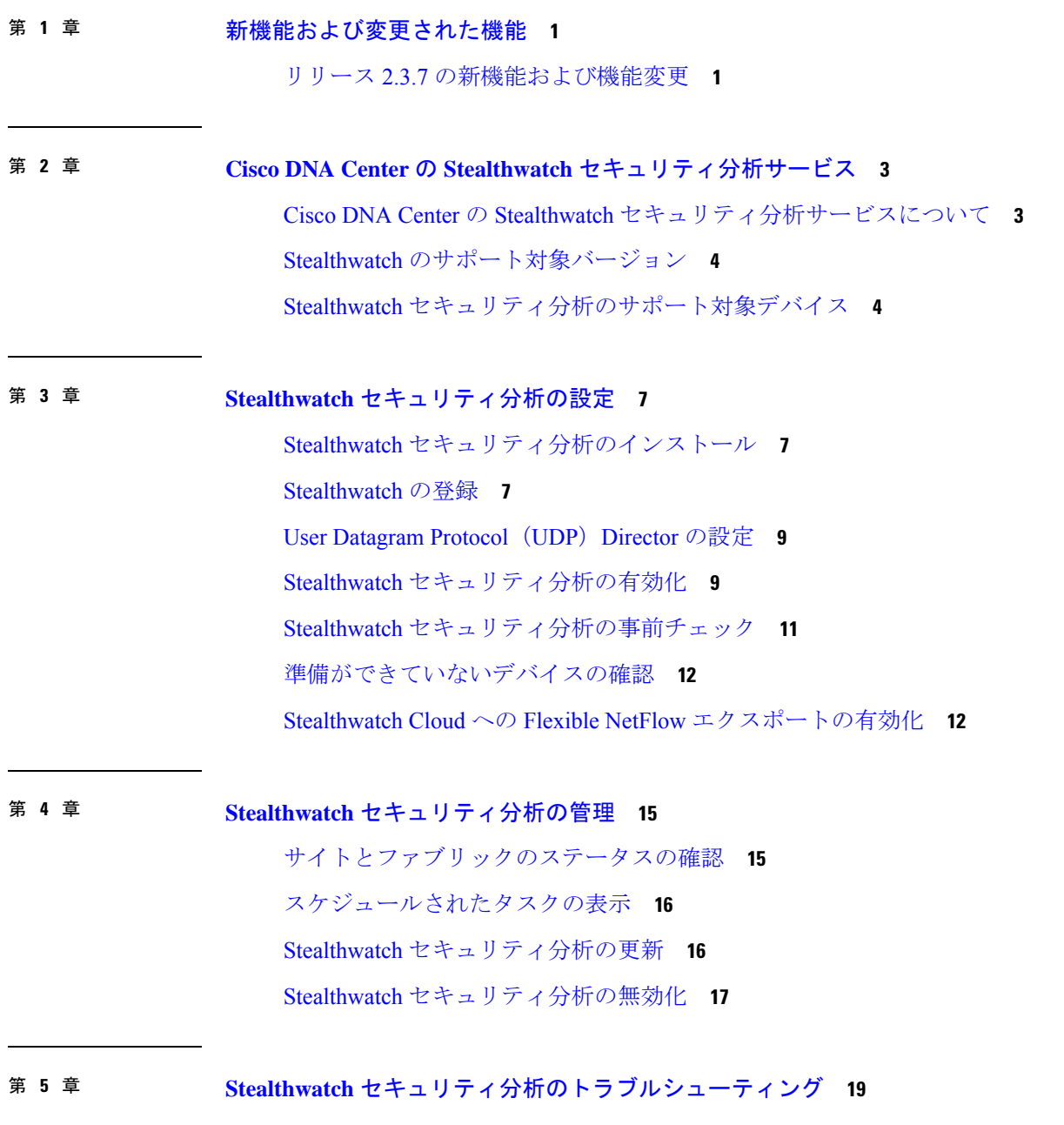

監査ログの表示 **19**

タスクマネージャを使用したトラブルシューティング **20** サポート対象デバイスのトラブルシューティング **20** デバイスがリストされていない **21**

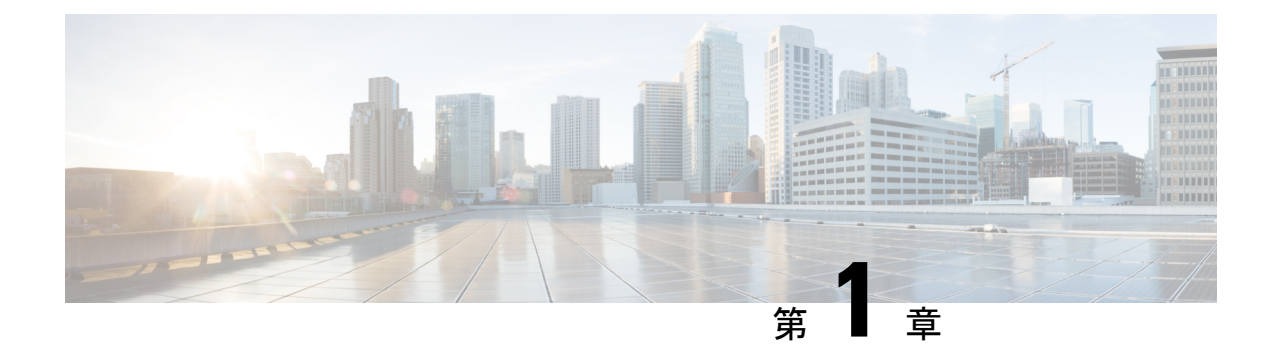

## 新機能および変更された機能

• リリース 2.3.7 の新機能および機能変更 (1 ページ)

## リリース **2.3.7** の新機能および機能変更

次の表に、新機能および変更された機能の要約と参照先を示します。

#### 表 **<sup>1</sup> : Cisco DNA Center** リリース **2.3.7** の新機能および機能変更

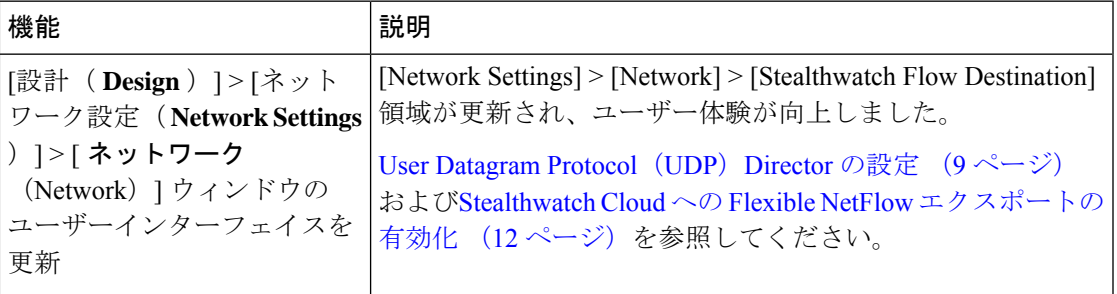

 $\mathbf l$ 

#### リリース **2.3.7** の新機能および機能変更

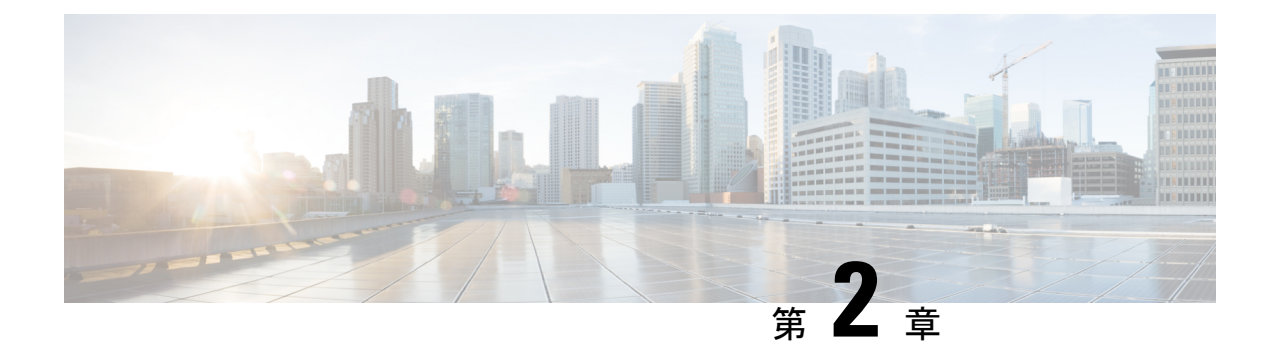

# **Cisco DNA Center** の **Stealthwatch** セキュリ ティ分析サービス

- Cisco DNA Center の Stealthwatch セキュリティ分析サービスについて (3ページ)
- Stealthwatch のサポート対象バージョン (4 ページ)
- Stealthwatch セキュリティ分析のサポート対象デバイス (4 ページ)

# **CiscoDNACenter**の**Stealthwatch**セキュリティ分析サービ スについて

Cisco DNA CenterのStealthwatchセキュリティ分析サービスは、CiscoStealthwatchと連携して、 すべてのネットワークトラフィックのリアルタイムモニタリングを提供します。

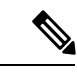

(注) Cisco Stealthwatch は、Cisco Secure Network Analytics とも呼ばれます。

Stealthwatch セキュリティ分析サービスを使用して 暗号化トラフィック分析 を有効にすると、 暗号化された脅威に対するネットワークの保護をトラフィックを復号せずに強化できます。

Cisco DNA Center の Stealthwatch セキュリティ分析サービスは、Cisco Stealthwatch にデータが 送信されるように、ネットワーク要素のプロビジョニングをベストプラクティスに基づいて自 動的に行います。このデータにより、可視性がさらに高まり、マルウェア検出機能が向上しま す。

Stealthwatch セキュリティ分析を使用すると、次のことが可能になります。

- ネットワークの展開準備が完了している部分の評価。
- Stealthwatch セキュリティ分析の有効化。
- 展開のステータスのモニタリング。
- サイトあたり最大 1000 台のデバイスのモニタリング。

### **Stealthwatch** のサポート対象バージョン

次の表に、Stealthwatch の最小ソフトウェアバージョンと必要なライセンスを示します。

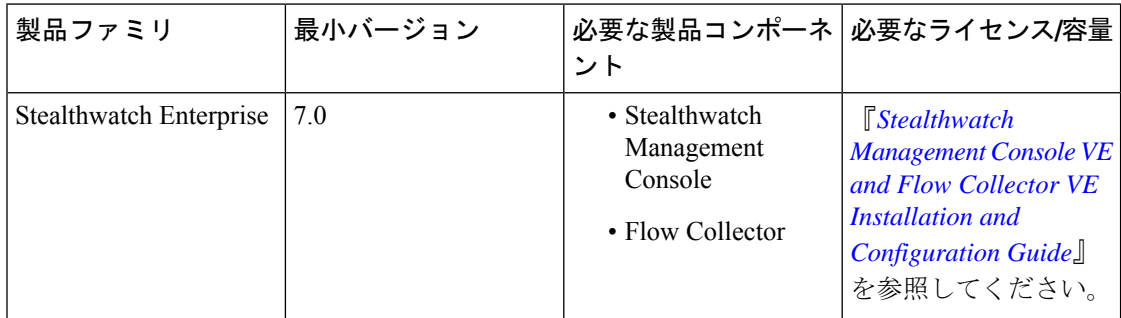

## **Stealthwatch** セキュリティ分析のサポート対象デバイス

暗号化トラフィック分析 の有効化がサポートされるデバイス

次の表に、暗号化トラフィック分析の有効化がサポートされるデバイス、最小バージョン、お よびライセンスの要件を示します。

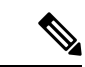

(注)

Flexible NetFlow に加えて、一部のデバイスは 暗号化トラフィック分析 をサポートしていま す。それらのデバイスでは、[ETA Telemetry] トグルを [Off] に切り替えることで 暗号化トラ フィック分析 をオプトアウトできます。この場合は Flexible NetFlow のみが有効になります。

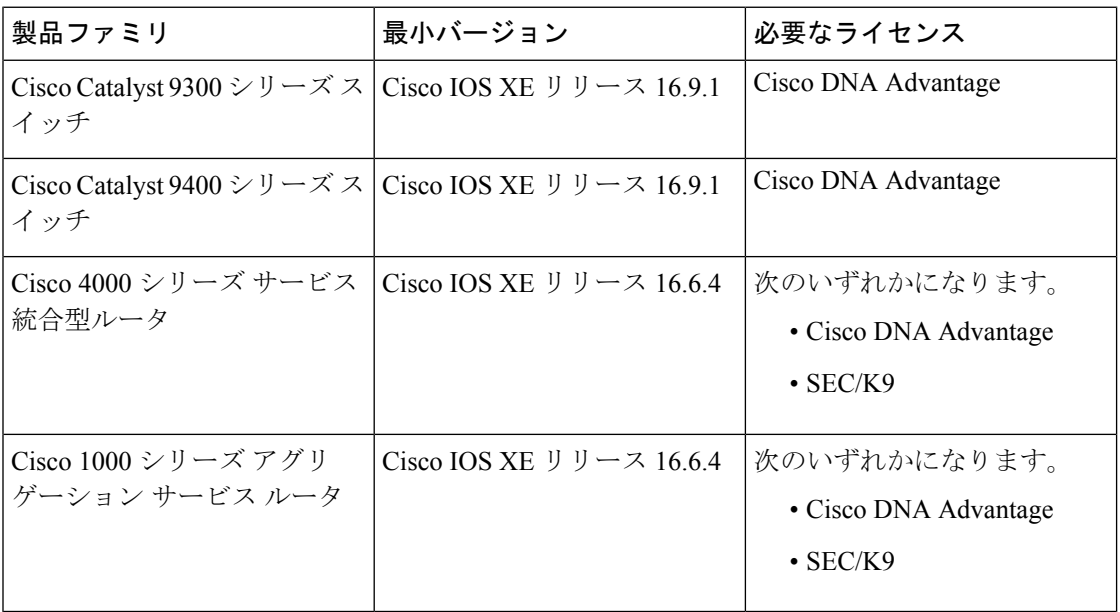

#### **Flexible NetFlow** の有効化がサポートされるデバイス

次の表に、Flexible NetFlow の有効化がサポートされるデバイス、最小バージョン、およびラ イセンスの要件を示します。

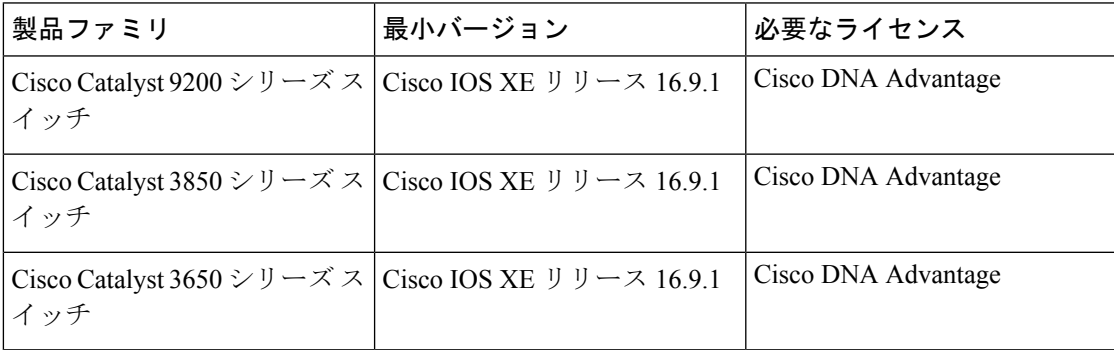

I

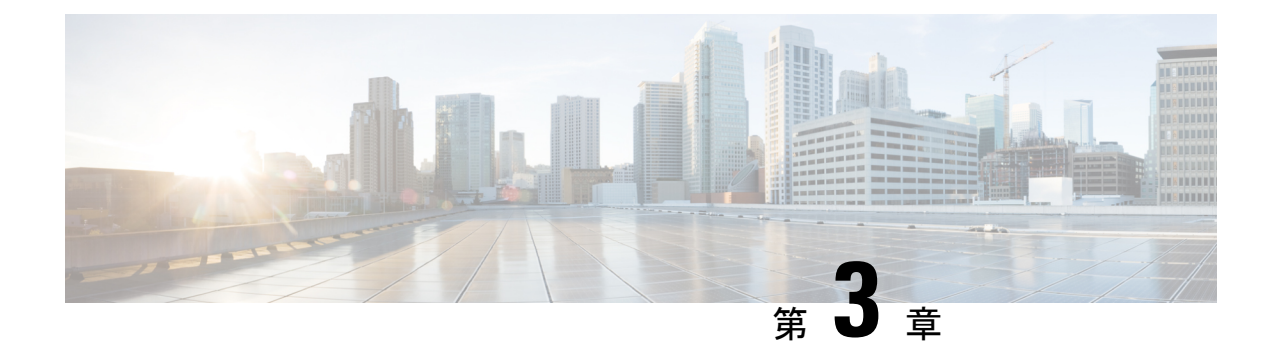

## **Stealthwatch** セキュリティ分析の設定

- Stealthwatch セキュリティ分析のインストール (7 ページ)
- Stealthwatch の登録 (7ページ)
- User Datagram Protocol (UDP) Director の設定 (9 ページ)
- Stealthwatch セキュリティ分析の有効化 (9 ページ)
- Stealthwatch セキュリティ分析の事前チェック (11 ページ)
- 準備ができていないデバイスの確認 (12 ページ)
- Stealthwatch Cloud への Flexible NetFlow エクスポートの有効化 (12 ページ)

## **Stealthwatch** セキュリティ分析のインストール

- ステップ **1** 左上隅にあるメニューアイコンをクリックして次を選択します:**[System]** > **[Software Updates]**。
- ステップ **2** 左側のペインで [Updates] が選択されていることを確認します。
- ステップ **3** [Stealthwatch Security Analytics] の横にある [Install] をクリックします。

インストールが完了すると、[Installed Applications] ウィンドウに Stealthwatch セキュリティ分析サービスが 表示されます。

### **Stealthwatch** の登録

- ステップ **1** 左上隅にあるメニューアイコンをクリックして次を選択します:**[System]** > **[Settings]**の順に選択します。
- ステップ **2** 左側のペインで、[Search Settings] バーに Stealthwatch と入力します。
- ステップ **3** 左側のペインで [Stealthwatch] をクリックします。
- ステップ4 Stealthwatch Management Console の IP アドレスまたは完全修飾ドメイン名 (FODN) を入力します。
- ステップ **5** Stealthwatch Management Console へのアクセスに使用するユーザーアカウントのユーザー名とパスワードを 入力します。

Stealthwatch Management Console に新しいユーザーを追加したら、そのユーザーが Cisco Stealthwatch と統合する前に Stealthwatch Management Console に少なくとも 1 回ログインしてい ることを確認します。最初のログイン時に、ユーザーは新しいパスワードを設定し、API アク セスをアクティブにするように求められます。 (注)

Stealthwatch ユーザーアカウントに最低限必要な権限は次のとおりです。

• データロール:読み取り専用

• 機能ロール:設定マネージャとネットワークエンジニア

CiscoDNACenterでカスタムユーザーロールを作成して、別のユーザーがデバイスでStealthwatch セキュリティ分析をプロビジョニングできるように設定することができます。カスタムユーザー ロールの作成方法の詳細については、『*Cisco DNA Center [Administrator](https://www.cisco.com/c/en/us/support/cloud-systems-management/dna-center/products-maintenance-guides-list.html) Guide*』を参照してくだ さい。 (注)

次の表に、ユーザーがデバイスでStealthwatchセキュリティ分析をプロビジョニングするために 最低限必要な権限を示します。

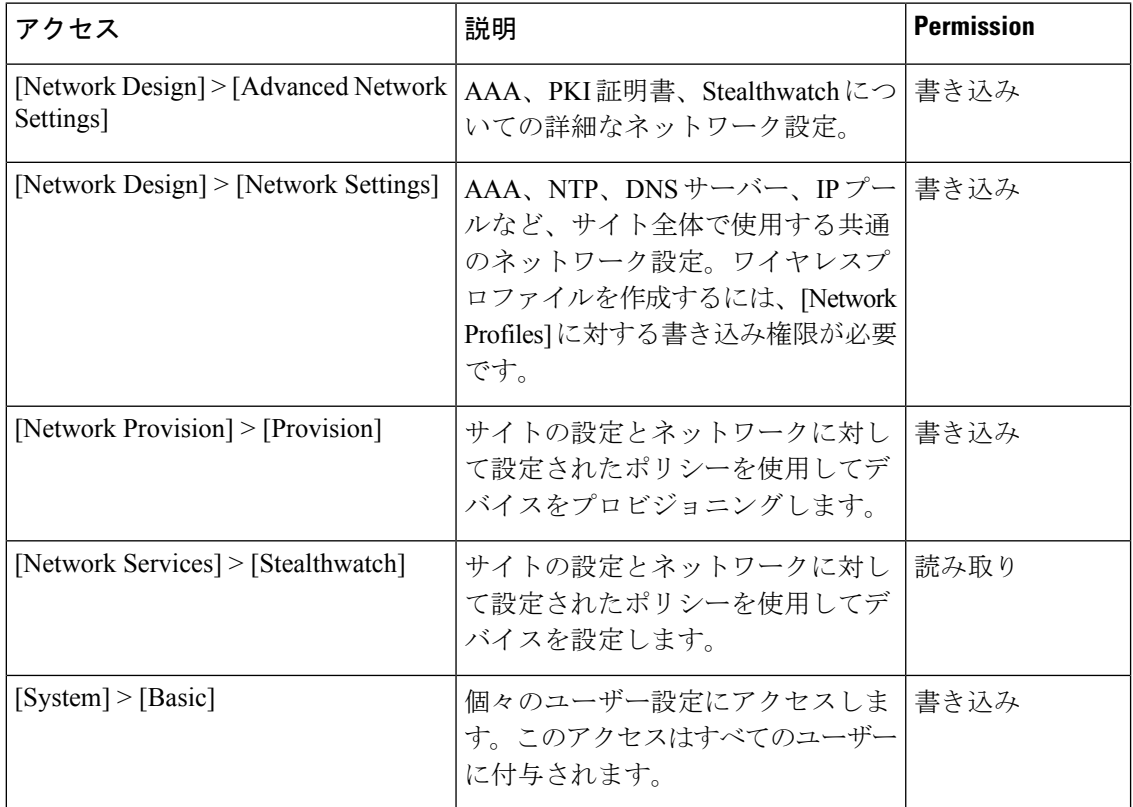

#### ステップ **6** [Save] をクリックします。

Stealthwatch が正常に登録されると、[IP Address] フィールドのすぐ上にステータスが [Active | Registered and Running] と表示されます。

### **User Datagram Protocol**(**UDP**)**Director** の設定

User Datagram Protocol (UDP) Director は、NetFlow やその他のトラフィックを受信して複数の 宛先に複製します。

#### 始める前に

UDP Directorをインストールし、Stealthwatch ManagementConsoleで設定します。詳細について は、『*UDP Director Virtual Edition Installation and [Configuration](https://www.cisco.com/c/en/us/support/security/stealthwatch/products-installation-guides-list.html) Guide (for Stealthwatch System [v6.9.0\)](https://www.cisco.com/c/en/us/support/security/stealthwatch/products-installation-guides-list.html)*』を参照してください。

- ステップ **1** 左上隅にあるメニューアイコンをクリックして次を選択します:**[Design]** > **[Network settings]**。
- ステップ2 (任意) 左側のペインを使用して、Stealthwatchフローの宛先を設定するサイトまでドリルダウンします。
- ステップ **3** 下にスクロールして、[Stealthwatch Flow Destination] 領域を展開します。
- ステップ **4** Stealthwatch で設定されているフローの宛先を追加するには、対応するオプションボタンをクリックしま す。または、対応するオプションボタンをクリックして、Stealthwatch Management Console で管理されてい ない宛先を追加することもできます。
- ステップ **5** Stealthwatch で設定されているフローの宛先を選択する場合は、目的のフローの宛先を選択します。「No Stealthwatch flow destination server configured」というエラーが表示される場合は、Stealthwatch の登録 (7 ページ)を参照してください。

外部のフローの宛先を追加する場合は、目的のフローの宛先の IP アドレスおよびポートを指定します。

ステップ **6** [Save] をクリックします。

### **Stealthwatch** セキュリティ分析の有効化

- ステップ **1** 左上隅にあるメニューアイコンをクリックして次を選択します:**[Provision]** > **[Stealthwatch Security Analytics]** の順に選択します。
- ステップ **2** 左側のペインでドロップダウンリストを使用し、Stealthwatch セキュリティ分析をサイトまたはファブ リックに対して有効にするかどうかに応じて、[All Sites] または [All Fabrics] を選択します。デフォルト では、[All Sites] が選択されています。
- ステップ **3** 左側のペインで、Stealthwatchセキュリティ分析を有効にするサイトまたはファブリックまでドリルダウ ンします。または、検索バーを使用してサイトまたはファブリックを検索することもできます。
- ステップ **4** サイトカードをクリックして、Stealthwatchセキュリティ分析を有効にするサイトまたはファブリックを 選択します。必要に応じて、サイトおよびファブリックの階層を特定のフロアまで移動できます。
	- サイトカードには、[Enabled]、[Ready]、および [Not Ready] のデバイスの数が表示されます。
- Stealthwatch セキュリティ分析を有効にするには、少なくとも 1 つのデバイスを待受中の状態 にする必要があります。 (注)
- ステップ **5** 事前チェックを確認し、[Get Started] をクリックします。
- ステップ **6** 選択したサイトまたはファブリックに対して設定されているフローの宛先を確認します。フローの宛先 を変更する場合は、[ChangeSettings]をクリックします。新しいフローの宛先を設定し、ワークフローを 再開します。

「Select a flow destination for the site to proceed」というエラーが表示された場合は、[Update Settings] をク リックしてフローの宛先を設定します。ワークフローを再開します。

- **ステップ7 [Next] をクリックします。**
- ステップ **8** デバイステーブルで [Ready] タブが選択されていることを確認します。
- ステップ **9** 有効にするデバイスのリストを確認します。

ここから、トグルスイッチを使用して、すべてのデバイスまたは特定のデバイスを有効化の対象から除 外します。

- ステップ **10** [ETA Telemetry] 列のトグルスイッチを使用して、暗号化トラフィック分析 テレメトリデータの収集を有 効または無効にします。デフォルトでは、このオプションは暗号化トラフィック分析対応デバイスに対 して有効になっています。暗号化トラフィック分析 と互換性のあるデバイスのリストについては、 Stealthwatch セキュリティ分析の有効化 (9ページ)を参照してください。
- ステップ **11** 対応するオプションボタンを選択して、アプリケーションをすぐに([Now])、または後で([Later])展 開します。
	- 後で展開するようにスケジュールする場合は、画面の右上にある通知リストから [Edit] をク リックしてスケジュール時刻を編集できます。 (注)

展開時刻が近づくと一連の事前チェックが実行され、その時点のデバイスのCPUなどがチェッ クされます。失敗した事前チェックは、タスクマネージャに表示されます。

- ステップ **12** [Enable] をクリックします。
- ステップ **13** 展開ステータスを表示するには、[View DeploymentStatus] をクリックします。または、Cisco DNA Center のメインメニューから **[Activity]** > **[Tasks]** の順に選択して、展開ステータスを表示します。

タスクが完了すると、展開ステータスが [In Progress] から [Success] に変わります。ステータスの表示を 更新するには、通知リストの右上にある [Refresh] ボタンをクリックします。

プロビジョニングアクションをすぐに実行する場合も後で実行する場合も、実行前に一連の 事前チェックが追加で実行されます。次の場合はタスクが失敗します。 (注)

• その時点でデバイスの CPU が 70% を超えている。

- アクセススイッチで NBAR が有効になっている。
- スイッチに Stealthwatch セキュリティ分析の適用可能なインターフェイスがない。
- ルータのルート情報がない。

## **Stealthwatch** セキュリティ分析の事前チェック

Stealthwatch セキュリティ分析サービスでは、サイトとファブリックのデバイスについて、そ れらが展開の条件を満たしていることを確認するために自動の事前チェックを実施します。

次のチェックが実施されます。

- [RequiredSoftware]:デバイスで実行されているソフトウェアが最小要件を満たしている必 要があります。
- [Required Device Role]:デバイスロールでサービスの展開がサポートされている必要があ ります。ASRおよびISRシリーズのルータを使用している場合は、[DeviceRole]が[Border Router] に設定されていることを確認します。9300 および 9400 シリーズのスイッチを使用 している場合は、[Device Role] が [Access] に設定されていることを確認します。
- [Required Hardware]:デバイスハードウェアでサービスの展開がサポートされている必要 があります。
- [RequiredLicenses]:サイトのデバイスのアクティブなライセンスが最小要件を満たしてい る必要があります。
- [No Conflicts with OtherServices]:他のサービスとの間に互換性の問題がないようにする必 要があります。このチェックは次の場合に失敗します。
	- デバイスが vManage で管理されている。
	- デバイスで NBAR が有効になっている。

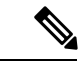

- NBAR競合は、FlexibleNetFlowが有効になっているデバイスと、 17.3.1 より前のバージョンを実行している Catalyst 9300 および Catalyst 9400 スイッチに適用されます。 (注)
	- デバイスの 1 つ以上のインターフェイスで既存の NetFlow モニターが有効になってい る。

これらのすべての条件を満たすデバイスが [Ready] と見なされ、その総数が表示されます。

ハードウェア、ソフトウェア、およびライセンスの要件については、Stealthwatchセキュリティ 分析の事前チェック (11 ページ)を参照してください。 (注)

### 準備ができていないデバイスの確認

1 つ以上のソフトウェア、互換性、およびライセンスのチェックに失敗したデバイスは、 Stealthwatch セキュリティ分析を有効にする準備ができていないと見なされます。[Not Ready] のデバイスのリストを表示するには、次の手順を実行します。

- ステップ **1** 左上隅にあるメニューアイコンをクリックして次を選択します:**[Provision]**>**[StealthwatchSecurityAnalytics]** の順に選択します。
- ステップ **2** 左側のペインで、Stealthwatchセキュリティ分析を有効にする準備ができていないデバイスを表示するサイ トまたはファブリックまでドリルダウンします。または、検索バーを使用してサイトまたはファブリック を検索することもできます。
- ステップ **3** 該当するサイトカードをクリックして、準備ができていないデバイスを表示するサイトまたはファブリッ クを選択します。
- ステップ **4** [Get Started] をクリックします。
- ステップ **5** [Next] をクリックします。
- ステップ **6** デバイステーブルで、[Not Ready] をクリックします。

Stealthwatchセキュリティ分析を有効にする準備ができていないデバイスのリストが表示され、それぞれの デバイスに対する各チェックのステータスが示されます。

ステップ **7** 赤色のアイコンにカーソルを合わせて、失敗したチェックに関する詳細情報を確認します。

## **Stealthwatch Cloud** への **Flexible NetFlow** エクスポートの 有効化

Stealthwatch Cloud への Flexible NetFlow エクスポートを有効にするように Stealthwatch セキュ リティ分析を設定できます。

Stealthwatch Cloud は、Cisco IOS XE リリース 17.3.1 以降を実行している Cisco Catalyst 9300 お よび 9200 デバイスをサポートします。

始める前に

• Cisco DNA Advantage ソフトウェアライセンスを保有していることを確認します。

- Stealthwatch セキュリティ分析のユーザーロールに設定マネージャとネットワークエンジ ニアの権限があることを確認します。
- インベントリにデバイスがあることを確認します。デバイスがない場合は、ディスカバリ 機能を使用して検出し、サイトに追加します。
- ステップ **1** Stealthwatch Cloud ポータルで、**[Settings]** > **[Sensors]** > **[Service key]** の順に選択します。
- ステップ **2** [Service key] フィールドで、サービスキーをコピーし、後で使用するために保存します。

Stealthwatch Cloud では、次の地域に Flexible NetFlow データを送信できます。

- US
- EU
- APJC

サービスキーは地域によって異なります。サイトに応じて、最大 3 つの異なるサービスキーを使用でき ます。

- ステップ **3** Stealthwatch フローの宛先を Stealthwatch Cloud に設定します。
	- a) 左上隅にあるメニューアイコンをクリックして次を選択します:**[Design]** > **[Network Settings]** > **[Network]** の順に選択します。
	- b) 左側のペインを使用して、Stealthwatch フローの宛先を設定するサイトまでドリルダウンします。
	- c) 下にスクロールして、[Stealthwatch Flow Destination] 領域を展開します。
	- d) [Stealthwatch Cloud] オプションボタンをクリックします。
	- e) [Service key] フィールドに、前にコピーしたサービスキーを貼り付けます。
	- f) [Save] をクリックします。
- ステップ **4 [Provision]** > **[Services]** > **[Stealthwatch Security Analytics]** の順に選択します。
- **ステップ5** 左側のペインで、目的のサイトにドリルダウンします。
- ステップ **6** サイトカードをクリックし、[Get Started] をクリックします。
- ステップ **7** フローの宛先が [Stealthwatch Cloud] に設定されていることを確認し、[Next] をクリックします。
- ステップ **8** [Ready] タブで、Stealthwatch Cloud に展開するデバイスを選択し、[Enable] をクリックします。
- ステップ **9** 展開のステータスをモニターするには、[View Deployment Status] をクリックします。
- ステップ10 [閉じる (Close)] をクリックします。
- ステップ **11** [Enabled] タブには、SWC ステータスが [Enabled] になっている新しいデバイスが表示されます。対応す るオプションボタンを選択して、更新をすぐに([Now])、または後で([Later])適用します。[Apply] をクリックします。
- ステップ **12** Stealthwatch Cloud ポータルに戻り、**[Settings]** > **[Sensors]** の順に選択します。新しいセンサーを探します (センサー名はデバイスのホスト名です)。Stealthwatch Cloud ポータルへのデータのアップロードが開 始されると、センサーが緑色に変わります。データが送信されない場合、センサーは赤色になります。 Stealthwatch Cloud ポータルで、センサーが緑色に変わると、トラフィックの詳細がダッシュボードに表 示されます。

I

**Stealthwatch Cloud** への **Flexible NetFlow** エクスポートの有効化

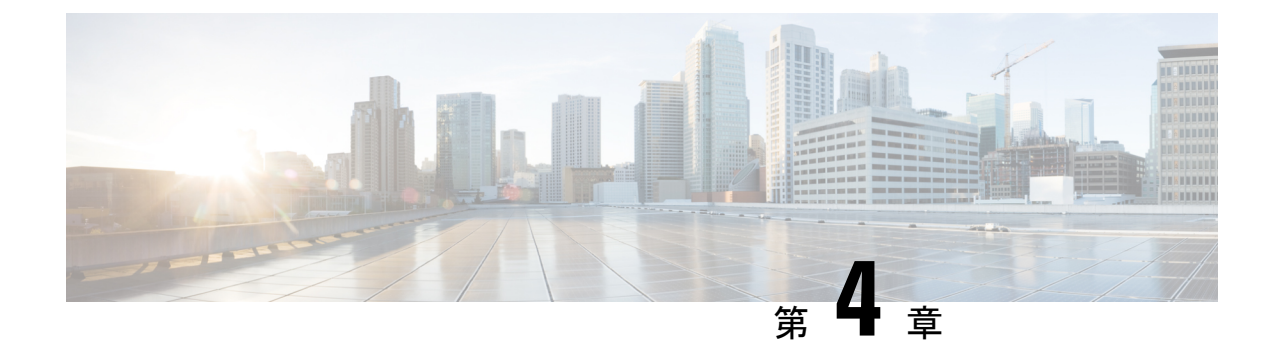

## **Stealthwatch** セキュリティ分析の管理

- サイトとファブリックのステータスの確認 (15 ページ)
- スケジュールされたタスクの表示 (16 ページ)
- Stealthwatch セキュリティ分析の更新 (16 ページ)
- Stealthwatch セキュリティ分析の無効化 (17 ページ)

## サイトとファブリックのステータスの確認

Stealthwatchセキュリティ分析を使用すると、各サイトまたはファブリックのデバイスのステー タスを表示できます。

- ステップ **1** 左上隅にあるメニューアイコンをクリックして次を選択します:**[Provision]**>**[StealthwatchSecurityAnalytics]** の順に選択します。
- ステップ2 左側のペインで、ステータスを表示するサイトまたはファブリックまでドリルダウンします。

サイトまたはファブリックのカードは、展開済み(緑色の円)か、展開の準備完了(白抜きの緑色の円) を示します。

ステップ **3** デバイス固有のステータスを表示するには、サイトまたはファブリックカードをクリックして、[Ready]、 [Not Ready]、または [Enabled] のデバイスを表示し、対応するタブをクリックします。

次に、特定のサイトまたはファブリック内にあるデバイスのさまざまなステータスを示します。

- Enabled Devices:Stealthwatch セキュリティ分析が有効になっているデバイス。
- Not ready Devices:事前チェックに 1 つ以上失敗したデバイス。緑色のチェックマークはデバイスで合 格した事前チェックを示し、赤色のアイコンはデバイスで失敗した事前チェックを示します。赤色の アイコンにカーソルを合わせて、失敗したチェックに関する詳細情報を確認します。サイトとファブ リックのステータスの確認 (15 ページ)を参照してください。
- Ready Devices:すべての事前チェックに合格し、Stealthwatchセキュリティ分析に対して有効にできる デバイス。サイトとファブリックのステータスの確認 (15 ページ)を参照してください。

### スケジュールされたタスクの表示

ステップ **1** 左上隅にあるメニューアイコンをクリックして次を選択します:**[Activity]** > **[Scheduled Tasks]** の順に選択 します。

完了したタスクとスケジュールされたタスクのリストが表示されます。

ステップ **2** Stealthwatch セキュリティ分析のタスクのみを表示するには、[FILTERS] ドロップダウンリストを使用しま す。

> ここから、スケジュールされたタスクと完了したタスクのリストを表示できます。タスクをクリックして 詳細情報を表示するか、タスクを再スケジュールします。

### **Stealthwatch** セキュリティ分析の更新

Stealthwatch セキュリティ分析では、時間の経過とともにネットワークに変更が生じる可能性 があるため、以前に有効にしたデバイスの設定を更新できます。

- ステップ **1** 左上隅にあるメニューアイコンをクリックして次を選択します:**[Provision]** > **[Stealthwatch Security Analytics]** の順に選択します。
- ステップ **2** 左側のペインで、Stealthwatchセキュリティ分析を更新するサイトまたはファブリックまでドリルダウン します。または、検索バーを使用してサイトまたはファブリックを検索することもできます。
- ステップ **3** サイトカードをクリックして、Stealthwatchセキュリティ分析を更新するサイトまたはファブリックを選 択します。

サイトカードには、[Enabled]、[Ready]、および [Not Ready] のデバイスの数が表示されます。

- Stealthwatch セキュリティ分析を更新するには、少なくとも 1 つのデバイスを有効にする必要 があります。 (注)
- ステップ **4** [Get Started] をクリックします。
- ステップ **5** 選択したサイトまたはファブリックに対して設定されているフローの宛先を確認します。フローの宛先 を変更する場合は、[ChangeSettings]をクリックします。新しいフローの宛先を設定し、ワークフローを 再開します。

「Select a flow destination for the site to proceed」というエラーが表示された場合は、[Update Settings] をク リックしてフローの宛先を設定します。ワークフローを再開します。

- ステップ **6** [Next] をクリックします。
- ステップ **7** デバイステーブルで [Enabled] タブが選択されていることを確認します。
- ステップ **8** [Update] オプションボタンをクリックします。

デバイスの更新では、関連するネットワークデバイスで更新する必要がある内容のみ設定し ます。たとえば、これまで10個のアクセスインターフェイスが有効になっていて、現在関連 性のあるインターフェイスが 1 つある場合、デバイスを更新すると、設定の変更はその新し い 1 つのインターフェイスにのみプッシュされます。 (注)

デバイスの更新には次の内容が含まれます。

- 新しいラインカードの追加
- アクセスポイントが接続されているインターフェイスに対する変更
- VLAN に対する変更
- ステップ **9** 対応するオプションボタンをクリックして、Stealthwatch セキュリティ分析をすぐに([Now])、または 後で([Later])更新します。
	- Stealthwatch セキュリティ分析を後で更新することを選択した場合は、メインメニューの **[Activity]** > **[Scheduled Tasks]**からスケジュール時刻を編集できます。 (注)
- ステップ **10** [Apply] をクリックします。
- ステップ **11** 展開のステータスは、メインメニューの **[Activity]** > **[Scheduled Tasks]**で表示できます。 タスクが完了すると、展開ステータスが [In Progress] から [Success] に変わります。
	-
	- ステータスの表示を更新するには、通知リストの右上にある [Refresh] ボタンをクリックしま す。 (注)

### **Stealthwatch** セキュリティ分析の無効化

- ステップ **1** 左上隅にあるメニューアイコンをクリックして次を選択します:**[Provision]** > **[Stealthwatch Security Analytics]** の順に選択します。
- ステップ **2** 左側のペインで、Stealthwatchセキュリティ分析を無効にするサイトまたはファブリックまでドリルダウ ンします。または、検索バーを使用してサイトまたはファブリックを検索することもできます。
- ステップ **3** サイトカードをクリックして、Stealthwatchセキュリティ分析を無効にするサイトまたはファブリックを 選択します。
	- サイトカードには、[Enabled]、[Ready]、および [Not Ready] のデバイスの数が表示されます。
	- Stealthwatch セキュリティ分析を無効にするには、少なくとも 1 つのデバイスを有効にする必 要があります。 (注)

ステップ **4** 事前チェックを確認し、[Get Started] をクリックします。

ステップ **5** 選択したサイトまたはファブリックに対して設定されているフローの宛先を確認します。フローの宛先 を変更する場合は、[ChangeSettings]をクリックします。新しいフローの宛先を設定し、ワークフローを 再開します。

> 「Select a flow destination for the site to proceed」というエラーが表示された場合は、[Update Settings] をク リックしてフローの宛先を設定します。ワークフローを再開します。

- ステップ **6** [Next] をクリックします。
- ステップ **7** デバイステーブルで [Enabled] タブが選択されていることを確認します。
- ステップ **8** トグルスイッチを使用して、すべてのデバイスまたは特定のデバイスを除外します。
- ステップ **9** [Disable] オプションボタンをクリックします。
- ステップ **10** 対応するオプションボタンをクリックして、Stealthwatch セキュリティ分析をすぐに([Now])、または 後で ([Later]) 無効にします。
	- Stealthwatchセキュリティ分析を後で無効にするように選択した場合は、画面の右上にある通 知リストから [Edit] をクリックしてスケジュール時刻を編集できます。 (注)
- ステップ **11** [Apply] をクリックします。
- ステップ **12** 通知リストの下にある [Scheduled Tasks] タブで展開ステータスを確認できます。

タスクが完了すると、展開ステータスが [In Progress] から [Success] に変わります。

ステータスの表示を更新するには、通知リストの右上にある [Refresh] ボタンをクリックしま す。 (注)

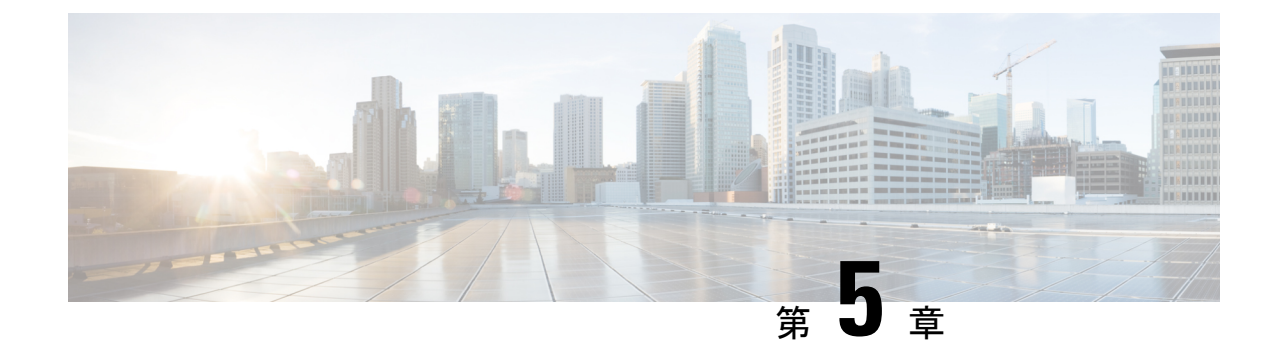

# **Stealthwatch**セキュリティ分析のトラブル シューティング

Stealthwatch セキュリティ分析サービスでは、GUI 内にエラーメッセージを表示して、アプリ ケーションの使用に可能な限り問題がないことを確認します。エラーメッセージとは別に、こ の章の情報を使用して、発生している可能性のある問題をトラブルシューティングできます。

- 監査ログの表示 (19 ページ)
- タスクマネージャを使用したトラブルシューティング (20 ページ)
- サポート対象デバイスのトラブルシューティング (20 ページ)

### 監査ログの表示

監査ログは、Cisco DNA Centerで実行されているさまざまなアプリケーションに関する情報を 取得します。

ステップ **1** 左上隅にあるメニューアイコンをクリックして次を選択します:**[Activity]** > **[Audit Logs]** の順に選択しま す。

> [Audit Logs] ウィンドウが表示され、システム全体で発生した内容に関するログを表示できます。 各監査ログについて、次の情報が表示されます。

- Description:監査ログの説明
- サイト (Site): 特定の監査ログのサイトの名前
- デバイス (Device): 監査ログのデバイス (複数可)
- Requestor:ログに記録されているアクションを要求するユーザー
- •送信元 (Source): 監査ログの送信元
- Created On: 監査ログが作成された日付

ステップ **2** 対応する子監査ログを表示するには、監査ログに対応する矢印を展開します。

- 監査ログは、CiscoDNACenterによって実行されたタスクに関するデータをキャプチャします。 子監査ログは、Cisco DNA Center によって実行されたタスクのサブタスクです。 (注)
- ステップ **3** [フィルタ(Filter)]アイコンをクリックし、特定のパラメータを入力してから、[適用(Apply)]をクリッ クして監査ログをフィルタ処理します。

次のパラメータを使用して監査ログをフィルタ処理できます。

- 説明
- サイト
- **[**デバイス(**Device**)**]**

• **Requestor**

- **[Source]**
- 開始日(**Start Date**)
- 終了日(**End Date**)
- ステップ4 (オプション)ウィンドウに表示されるデータを更新するには、アプリケーション画面の右上にある二重 矢印アイコンをクリックします。
- ステップ **5** (オプション)[Log Id] をクリックしてログの ID を表示し、クリップボードにコピーします。

## タスクマネージャを使用したトラブルシューティング

- ステップ **1** 左上隅にあるメニューアイコンをクリックして次を選択します:**[Activity]** > **[Tasks]** の順に選択します。
- ステップ **2** リストで失敗したタスクを特定し、クリックして詳細を表示します。
	- 1 つのタスクに複数のデバイスを含めることができます。タスクに含まれる他のデバイスが成 功しても、1つのデバイスで障害が発生した場合、タスクの全体的なステータスは[Failed]と表 示されます。 (注)

## サポート対象デバイスのトラブルシューティング

次に、サポート対象デバイスで発生する一般的な問題のトラブルシューティングを示します。

### デバイスがリストされていない

Cisco DNA Center に Stealthwatch セキュリティ分析を有効または無効にするデバイスがリスト されていない場合は、次のことを確認してください。

- Cisco ASR および ISR シリーズのルータを使用している場合は、[Device Role] が [Border Router] に設定されています。
- Cisco 9300 および 9400 シリーズのスイッチを使用している場合は、[Device Role] が [Access] に設定されています。
- デバイスがファブリックの一部でない場合は、[Device Role] が [Distribution] に設定されて います。

I

翻訳について

このドキュメントは、米国シスコ発行ドキュメントの参考和訳です。リンク情報につきましては 、日本語版掲載時点で、英語版にアップデートがあり、リンク先のページが移動/変更されている 場合がありますことをご了承ください。あくまでも参考和訳となりますので、正式な内容につい ては米国サイトのドキュメントを参照ください。